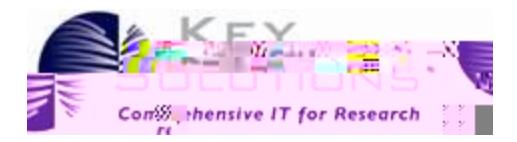

# eProtocol IBC Principal Investigator User Guide

Key Solutions, Inc. 2803 Lakeview Ct. Fremont, CA 94538 www.keyusa.com

Software Version: 2.5.40.8

Document Version 2.9.2

eProtocol IBC Principal Investigator

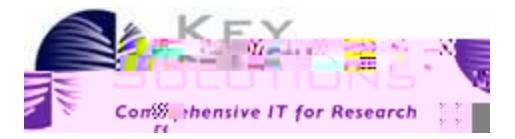

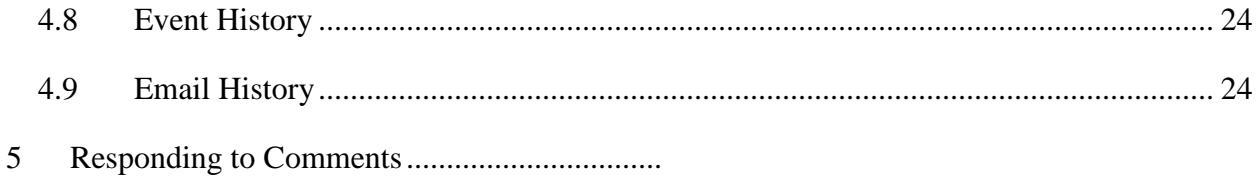

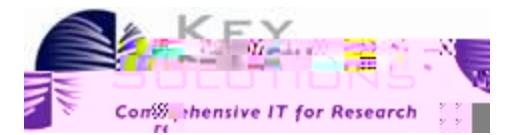

## 1 Introduction

This guide explains how eProtocol, a Key Solutions Protocol Management System (PMS) tool, can assist a

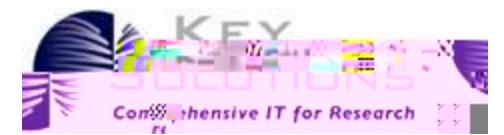

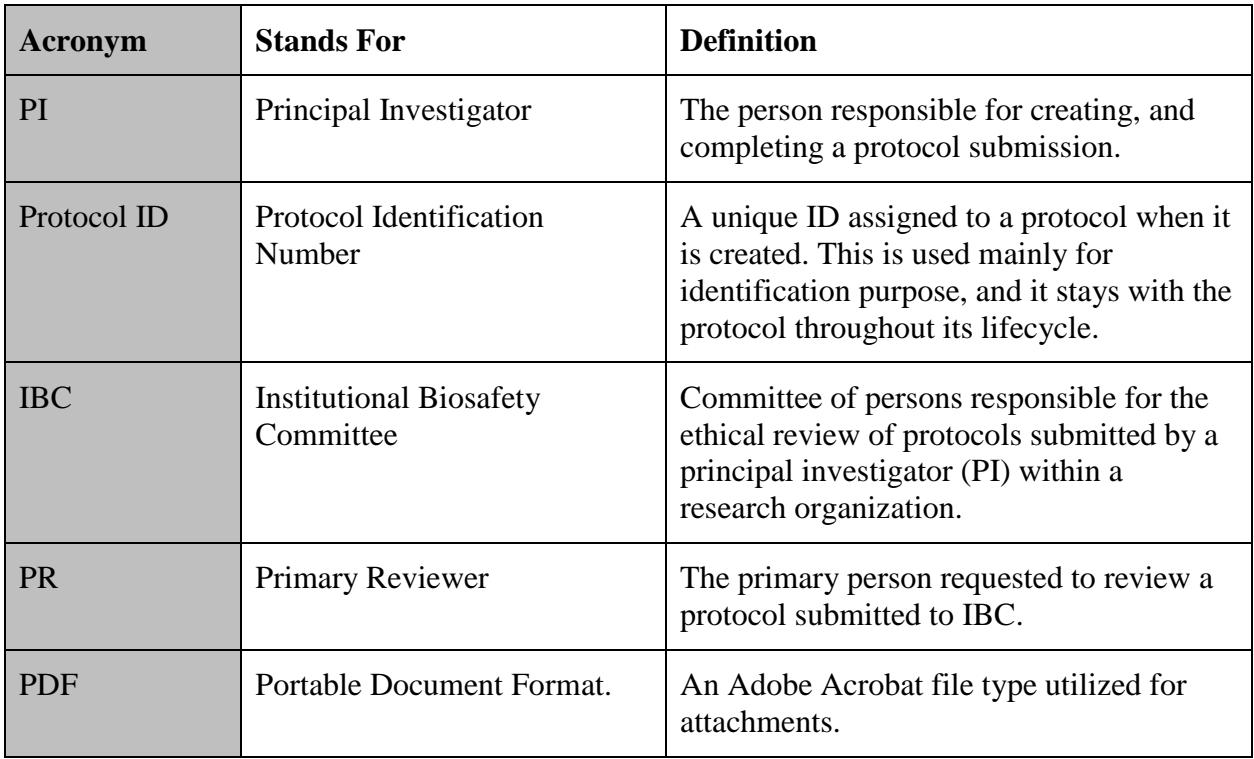

#### **Table 1: Common Acronyms and Definitions Encountered in this Guide**

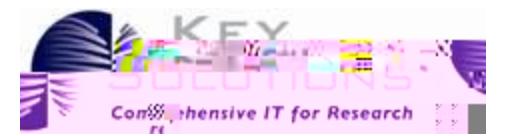

## 2.2 Logging Into eProtocol

Before you begin, contact the Company Administrator to obtain the proper login credentials and the URL for eProtocol. Once you have your login credentials, go to your computer and open your browser (e.g., Firefox). It is important to deactivate the pop-up blocker for the smooth operation of eProtocol. Once you have finished those tasks, do the following:

- 1. Open the eProtocol web page using the URL you were provided.
- 2. Enter your login and password in the spaces provided on the far right of the page, as shown in [Figure 1: eProtocol Login.](#page-6-0) This is your regular login.

**Figure 1: eProtocol Login**

<span id="page-6-0"></span>3. Click Login.

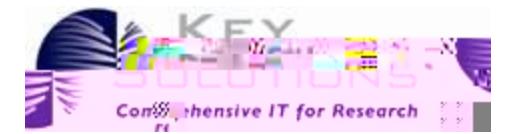

screen and clicking **Investigator** or **Investigator Home** as shown in Figure 3: New Protocol Applications. [Fig](#page-7-0)ure a table of New Protocol Applications as shown in Figure 3: New Protocol Applications.<br> **Figure 3: New Protocol Applications**<br> **Figure 3: New Protocol Applications**<br> **Figure 3: New Protocol Applications**<br> **Figure 3: EXECUTE 236 792942 92 reflexion COVIDEC Principal Investigator User Guide**<br>
Second art of the **new Protocol Applications**<br>
Second and clicking **Investigator or <b>Investigator Home** as shown in Figure 3: New Protocol<br>
Appl

#### **Figure 2: Investigator submenu**

#### <span id="page-7-1"></span>3.1.1 New Protocol Applications

At the top of the Investigator home page, under the heading In Preparation/ Submitted, you will

<span id="page-7-0"></span>

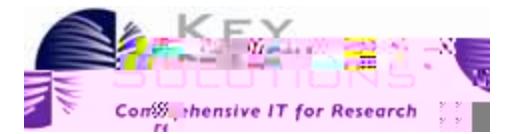

#### **Table 2: Investigator Homepage Column Headings for New Applications**

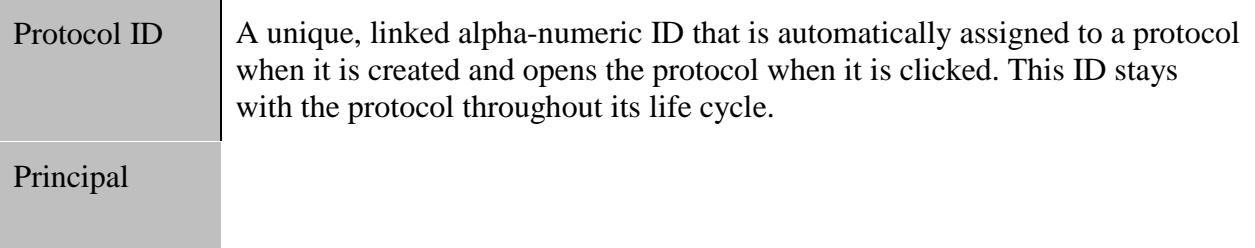

If the IBC Coordinator asks for clarifications of the protocol, the eProtocol is returned to you for editing. Once you have completed your changes, you can submit your protocol again. eProtocol sends notification emails to you as your protocol moves through the process. At any time, you can view the progress from your Investigator Home page. eProtocol tracks emails sent at each stage of the review process. To see this history for a particular protocol, open the protocol and click on the Event History tab on the left side navigation.

In some cases, different colors are associated with protocols on the Homepage; Their meaning is described in Table 4: [Color Coding Definitions](#page-10-0)

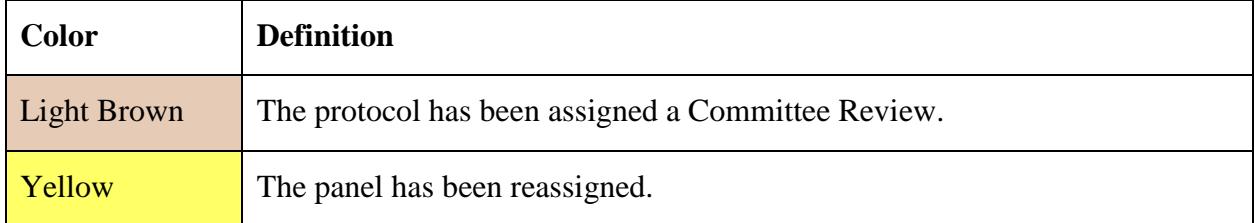

#### <span id="page-10-0"></span>**Table 4: Color Coding Definitions**

#### 3.1.3

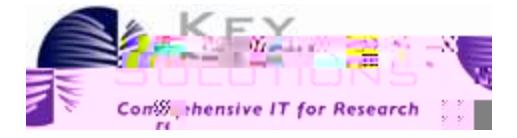

<span id="page-11-0"></span>**Figure 5: Dual Reviewer and Investigator Roles**

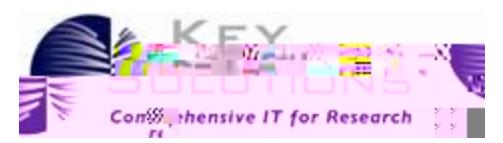

1. Provide the title of the research in the **Study Title** text area. The IBC committee is selected by default.

#### **Figure 7: Title Field in IBC Create Protocol Page**

<span id="page-12-0"></span>2. Select the appropriate principal investigator's name from the **Principal Investigator** field as shown in [Figure 8: Principal Investigator Fields.](#page-12-0) eProtocol auto-populates your information as Principle Iv MCreea.73

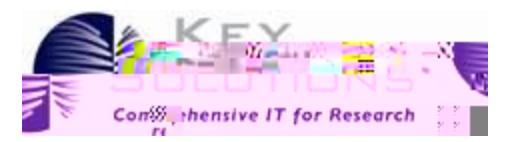

3. Click Create. The protocol is created and a Protocol ID is assigned to it. You are now 30.59u, F3 12 The able to view the protocol on the Investigator Homepage with Protocol Event 'Yet to Su,/F3 12 Tf1 0 0 1 396.9 38.64 Tm0 g0 G[ )]TETQq.00000912 0 2IBTto

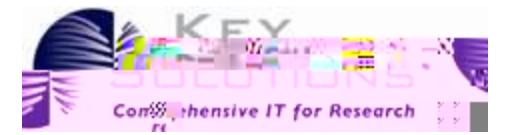

#### **Figure 11: Clone Protocol Confirmation**

When you select **Yes** to cloning a new protocol, the new protocol is added to the **Homepage** with **Protocol Event** as **Yet to Submit to IBC**. A message appears on your home page stating the new Protocol ID and which Protocol ID it was cloned from. You can then select the newly cloned Protocol and prepare your protocol application as normal.

The fact

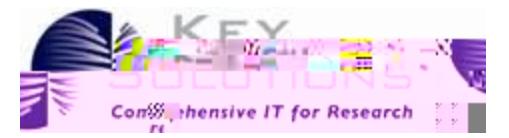

#### **Figure 13: Toolbar Visible When Creating or Editing a Protocol**

- 1. If you click **Save**, the protocol is saved. This option is available while creating and editing a Protocol.
- 2. Clicking **Spell Check** checks the spelling throughout your protocol.
- 3. Clicking **Help** opens the Help content for the current page.
- <span id="page-15-0"></span>4. Clicking **Close** will close the protocol application form. This selection does not save your protocol or any edits to the application. Therefore, you will receive a prompt asking for confirmation to proceed as shown in

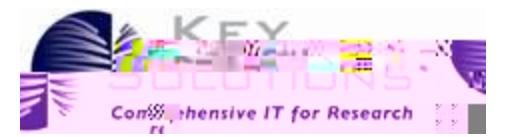

## 4.2 Project Registration section

In this section, select the checkboxes from the options provided. You need to select the options that are relevant to the protocol. You have to select at least one option to proceed to the next section. Based on the option selected, the relevant sub-sections in the **Protocol Information** section are enabled.

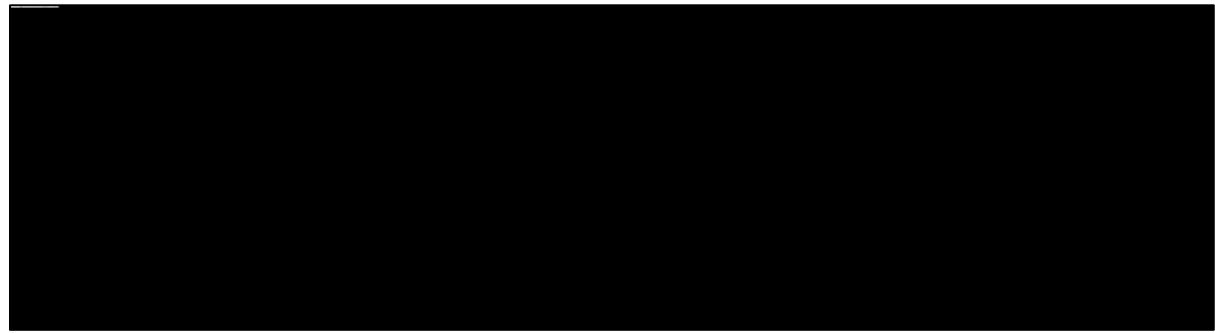

**Figure 15: Project Registration section**

eProtocol IBC Principal Investigator User Guide

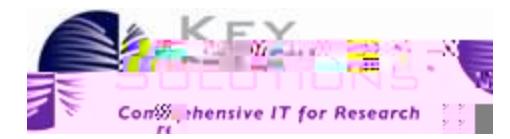

## 4.3.1 Research Location

|                         | <b>THE SEAL IS AND LARGE ASSESS</b><br><b>The Milliam School And The Contract</b> |                                                                                                    |
|-------------------------|-----------------------------------------------------------------------------------|----------------------------------------------------------------------------------------------------|
| <b>THE CONSTRUCTION</b> | <b>Service Communication of the Service Communication</b>                         | in i genetische gegen in Lidentifuell inkogsterien inglizum 1997. <del>In pald in 1997 bis genetische songe</del> n i i internalisier <del>ne f</del><br>Die bergen i instant o <del>m mediat</del> ionien in Liberaturg († 1997), der genetische Könger-Schaue |
|                         | <u> 1998 - Andrej Brotherstein, ameri</u> kansk f                                 |                                                                                                    |
| <b>Floor</b>            | <b>Room Number</b>                                                                | <b>Building Name</b>                                                                                                    |
| <b>FLOOR 2</b>          | 1202                                                                              | Building 1                                                                                                    |

**Figure 17 Research Location**

#### Prot... Rese... **B**ol. 鋾 racı.. secu... **SIOI** ж Ш П W IOO ЖĦ mm n Ж n Ш 71 R. ΙŴ KKO www imir **maturitas** mente ₩ III. MI

## 4.3.2 Biological Agents

**Figure 18 Biological Agents**

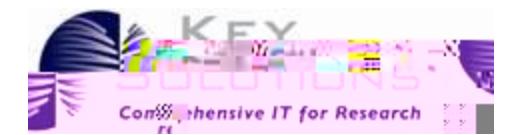

## 4.3.3 Recombinant or Synthetic Nucleic Acid molecules (rsNA)

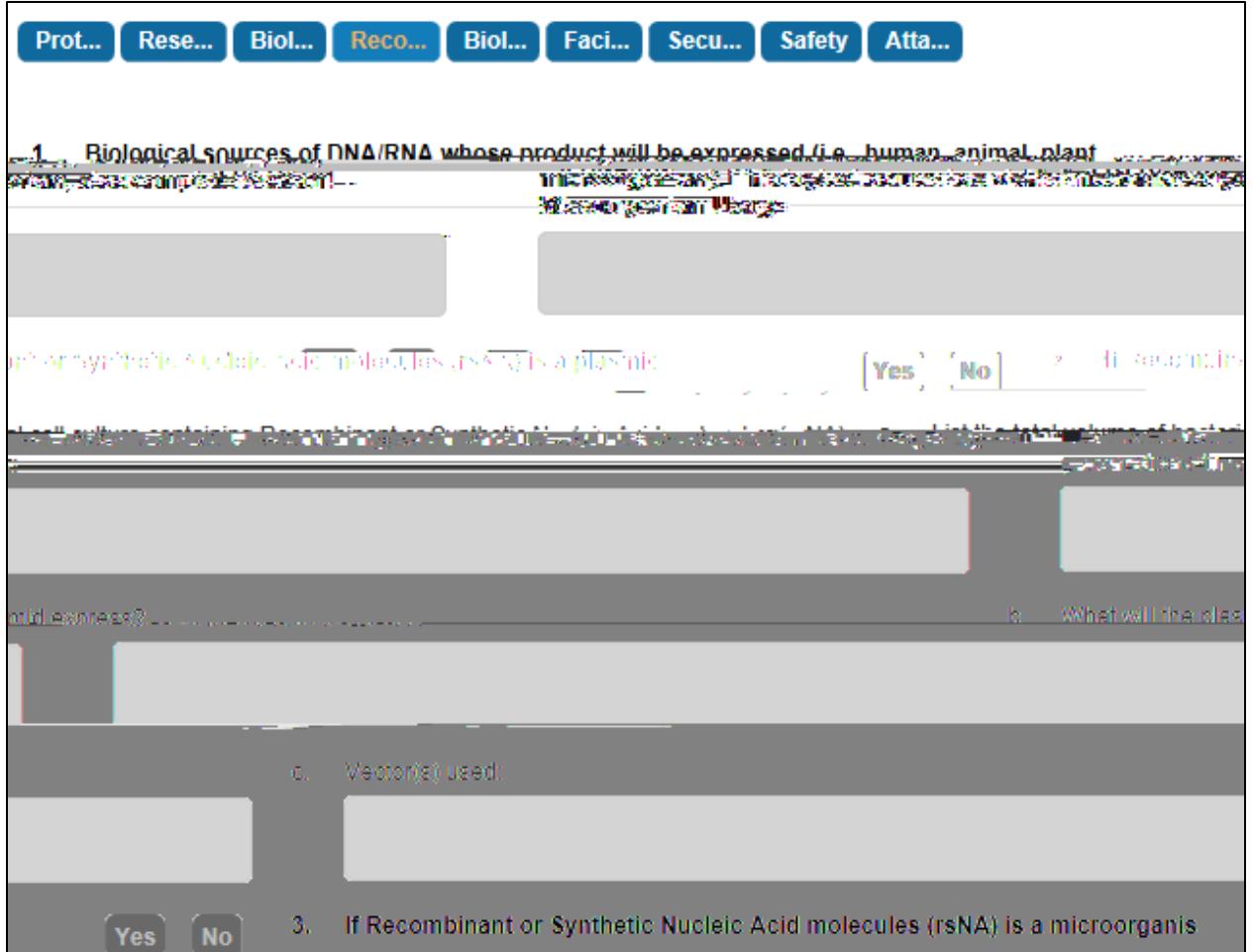

**Figure 19 4.3.3 Recombinant or Synthetic Nucleic Acid molecules**

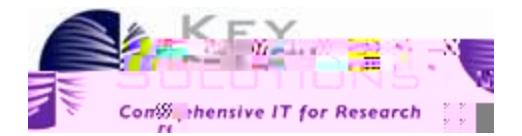

## 4.3.4 Biological Toxin Usage

**Figure 20**

eProtocol IBC Principal Investigator User Guide

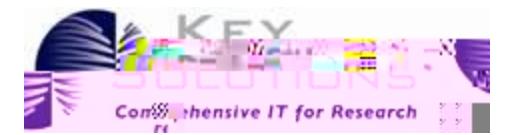

## 4.3.6 Security, Shipping, Transport, and Training

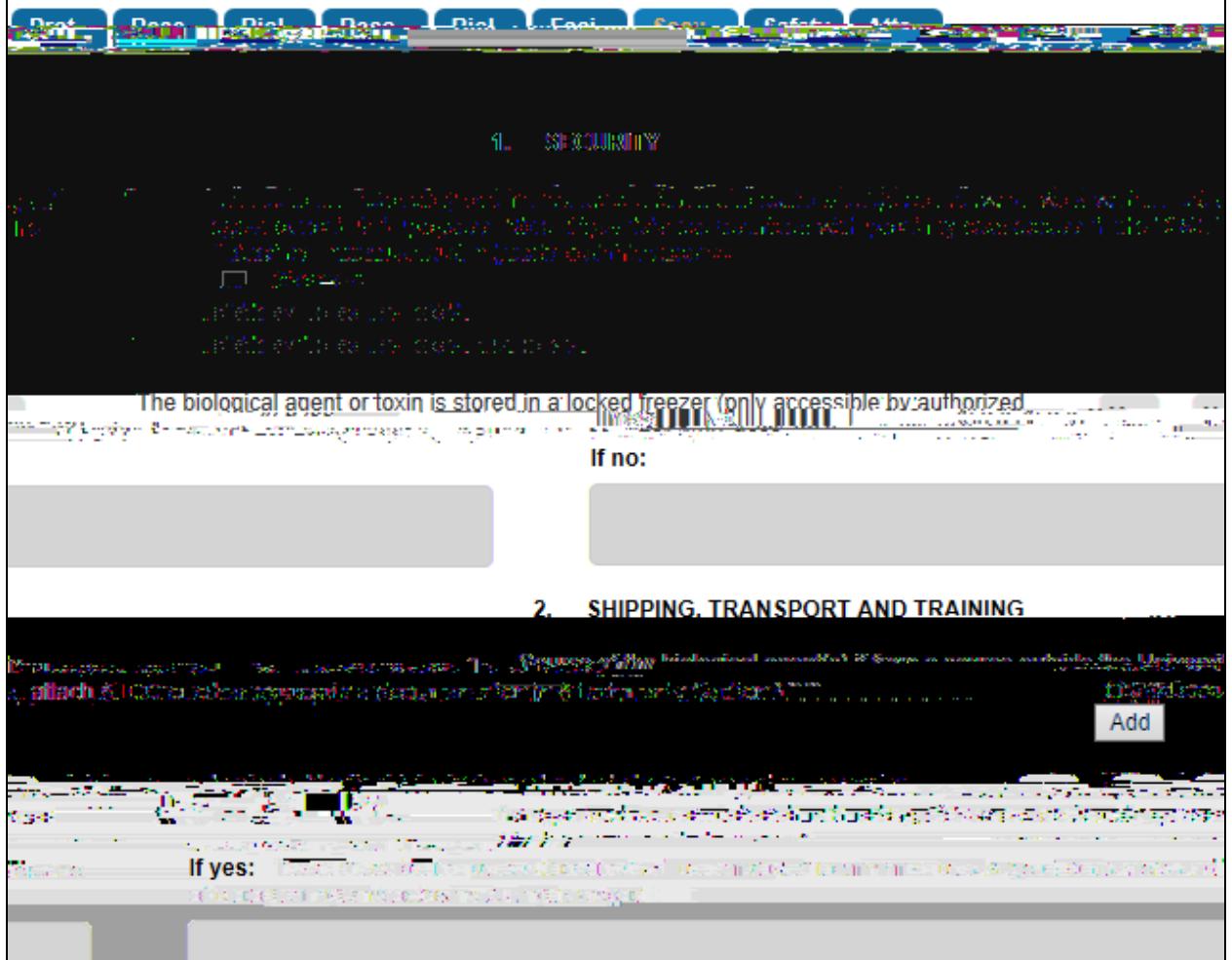

**Figure 224.3.6 Security, Shipping, Transport, and Training**

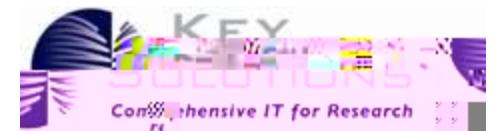

#### 4.3.8 Attachments

As you create your protocol, various attachments are either required or optional. Attachments are uploaded as shown in Figure 24: [Attachments.](#page-24-0)

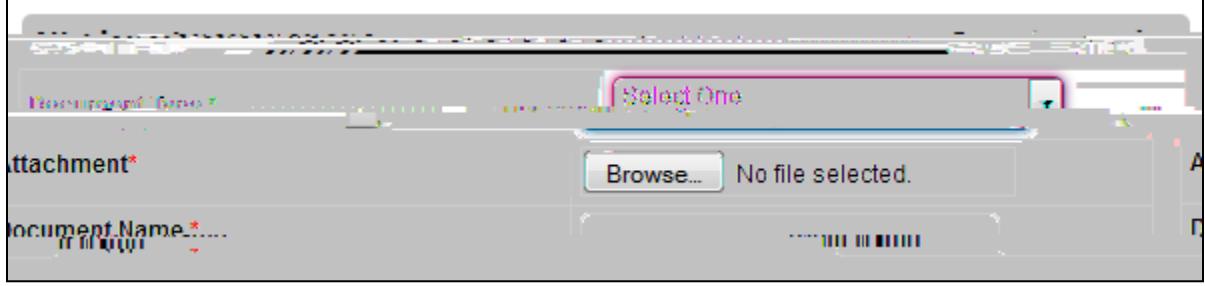

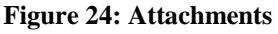

<span id="page-24-0"></span>Various document types can be selected from the drop-down box such as an explanatory diagram or safety information. Attachment of documents is encouraged dependent upon your selections as you go through the protocol application. For example, if you had a statistician determine the required biological materials in your protocol, it would be beneficial to upload this report. If your response to certain questions is too long, such as the potential value of your research, eProtocol will prompt you to add the information as an attachment.

Use **Browse** to search for the appropriate file on your computer and then name your uploaded document in the **Document Name** field. Acceptable Attachment formats are: MS Word, MS Excel, MS PowerPoint, MS Visio, PDF, GIF, TIF, and JPEG. and Adobe Acrobat .PDF formats.

## 4.4 Certifications

The IBC must enforce research compliance to the biosafety regulations governing the subject in research and instruction. Here, you, the Principle Investigator, must read and agree to abide by the assurances. Check the box on the bottom left of the page to continue with your application.

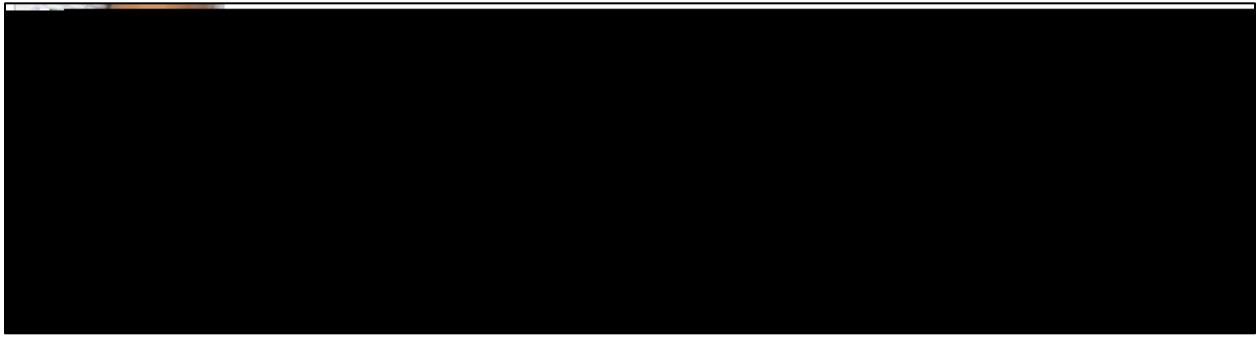

**Figure 25: Certifications page**

## 4.5 Check for Completeness

Clicking the **Check for Completeness** tab will initiate a check to ensure that all required and mandatory fields within the form are completely filled. The sections that are incomplete are displayed as shown in Figure 26: [Check for Completeness.](#page-25-0)

#### **Figure 26: Check for Completeness**

<span id="page-25-0"></span>Click a section link under **Resolution** to navigate to the corresponding section and complete the required details.

### 4.6 Submit Form

Click the **Submit Form** tab in the left navigation pane after completing all the required and mandatory details of the protocol application. A confirmation window pops up. Click the

## 4.7 Print View

The Print View feature allows you to print the protocol, the comments related to it, or both in PDF format. Click the **Print View** tab in left navigation pane of the form. The **Print View** window pops up as shown in Figure 28: [Print View](#page-26-0)

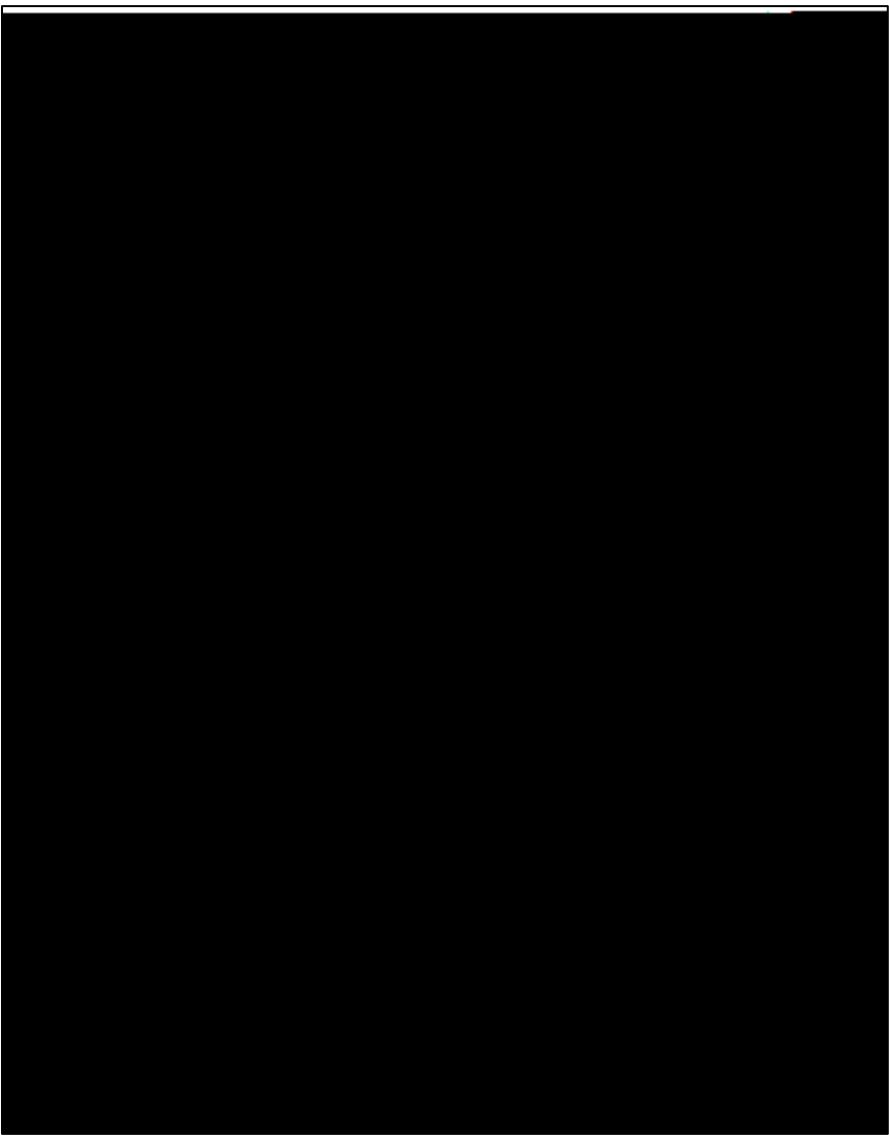

**Figure 28: Print View**

<span id="page-26-0"></span>Select one of the print options with the radio buttons at the top of the page. Select the sections you want to print by checking the boxes on the left-hand side of the window. By default, all the sections except Event History are selected for printing. The orientation of the pages can also be changed by selecting Portrait or Landscape for the section(s) you would like to print. Orientation is set to Portrait by default. Once you have selected the sections you want printed and their orientation, click **OK**. A PDF is generated and can be printed.

<span id="page-28-0"></span>eProtocol IBC Principal Investigator User Guide

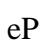

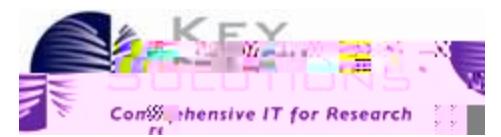

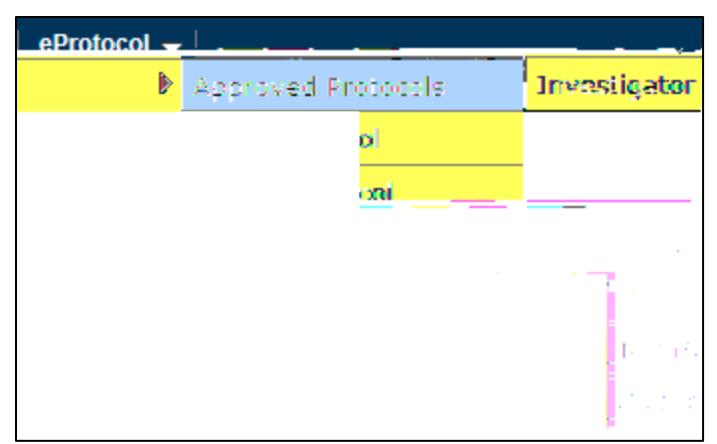

**Figure 33: Viewing Approved Protocols**

You are directed to the **Approved Protocols** page as shown in [Figure 34:](#page-31-0) Approved Protocols.

#### **Figure 34: Approved Protocols**

<span id="page-31-0"></span>Once in the Approved Protocol section, select a **Protocol ID**.

The Approved Protocol Decision window pops up with various options including: Open in View Mode, Protocol Details, Start Amendment, Start Continuing Review, and Close Protocol as shown in Figure 35: [Approved Protocol Decision Window.](#page-31-1)

<span id="page-31-1"></span>**Figure 35: Approved Protocol Decision Window**

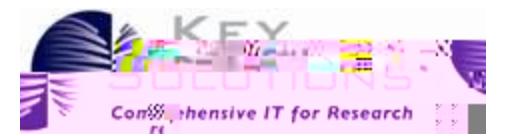

## 6.1 Open in View Mode

To open protocols in **View** mode, select **View Mode** and click **OK**. This will open the protocol for viewing, but not editing. You can view the various sections of the protocol. This is useful if you are trying to determine a protocol for cloning.

## 6.2 Protocol Details

To view the details of different forms created for the protocol, select **Protocol Details**, and click the **OK** button. You are directed to the **Details** page where you can view the complete history of the protocol as shown in Figure 36: [Details of Approved Protocols](#page-32-0)

#### **Figure 36: Details of Approved Protocols**

<span id="page-32-0"></span>There are several links within the page. Form Type can be used to view the protocol. The

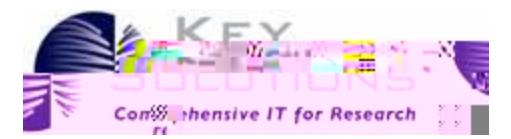

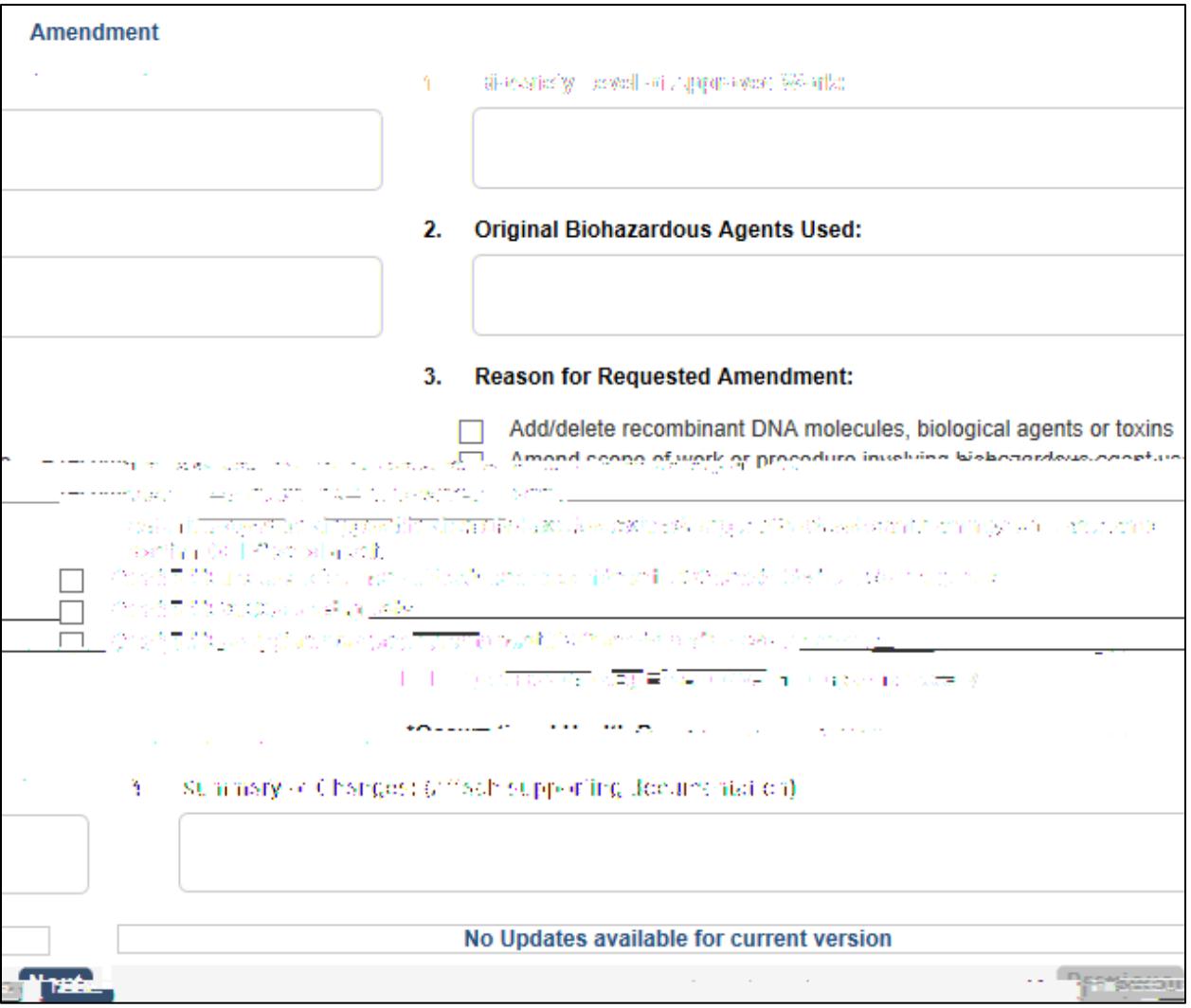

**Figure 37: Amendments**

Amendments are defined here as minor or significant depending upon the types of changes requested and may result in further review of the protocol. The Amendment can be Saved or undergo a Spell Check by using the buttons in the upper right-hand corner.

To submit your amendments, click the Submit Form tab in the left-hand navigation pane. This sends a summary of the amendments to the IBC Coordinator.

## 6.4 Start Continuing Review

A Continuing Review is used to initiate an annual review and renewal of a protocol. Normally, protocols within your institution are approved for three years. However, the protocols must be reviewed and renewed annually. Prior to a protocol's expiration date, select Continuing Review in the Approved Protocol Decision window as shown in Figure 35: [Approved Protocol Decision](#page-31-1)  [Window](#page-31-1)

eProtocol IBC Principal Investigator User Guide

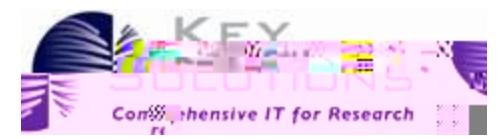

1. Select the checkbox next to the **Protocol ID** link and click the **Delete Protocol** button. Select **Yes** in confirmation pop-up to confirm the deletion.

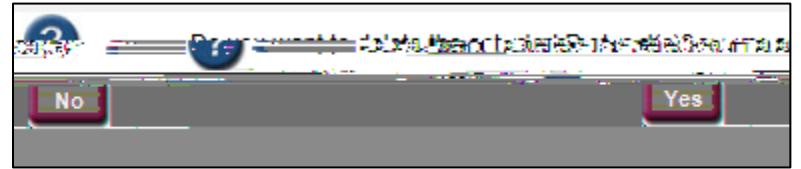

**Figure 39: Confirmation window for deleting a protocol**

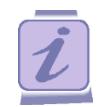

## 6.7 Searching for a Protocol

You can search for a specific protocol or a set of protocols that meet criteria you select, once you have found the desired protocol(s) you can open and review them by clicking the protocol ID link.

To search for a Protocol:

1. Point to the **eProtocol> Manager** on top left corner of the homepage and click on the **Search Protocol** sub menu [\(Figure 2: Investigator](#page-7-1) submenu) to open the **Search Protocol** page.

On this page, you will find several fields you can use in your search : you can use one (for example, Protocol ID or Study Tittle) or several (for example, Principle Investigator, Sponsor, and Protocol Status).

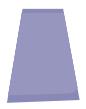

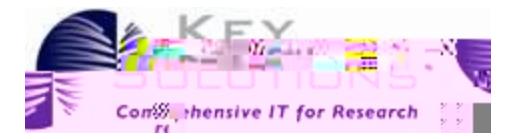

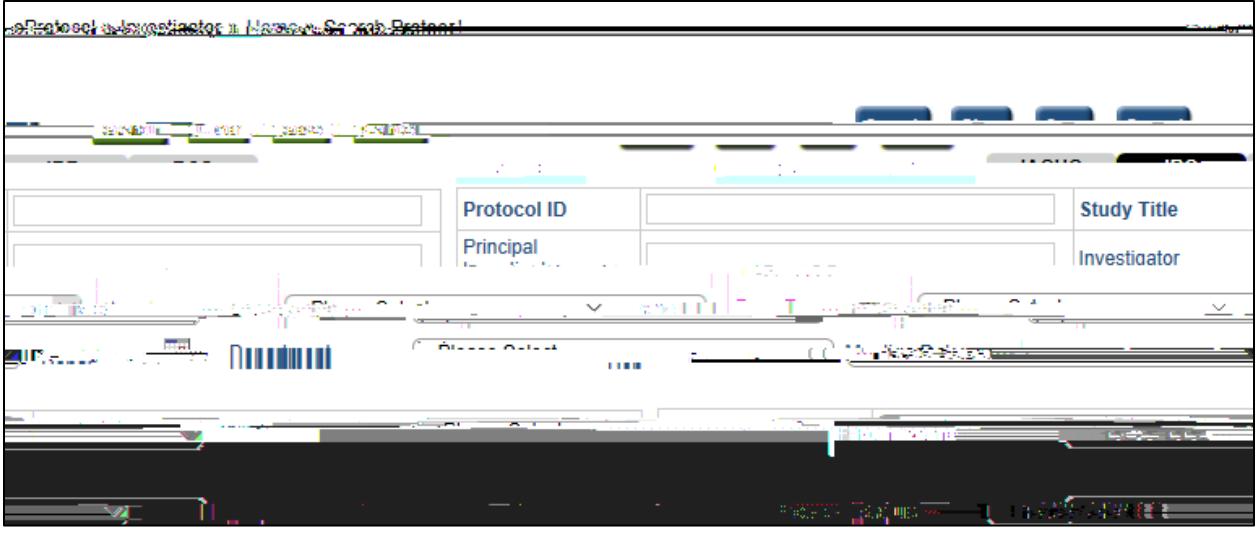

**Figure 40: Search Protocol page**

<span id="page-36-0"></span>2. Enter/Select any of the details/fields and click **Search**, the matching protocol(s) appear below the search criteria as shown in [Figure 41: Protocol Search Results.](#page-36-1)

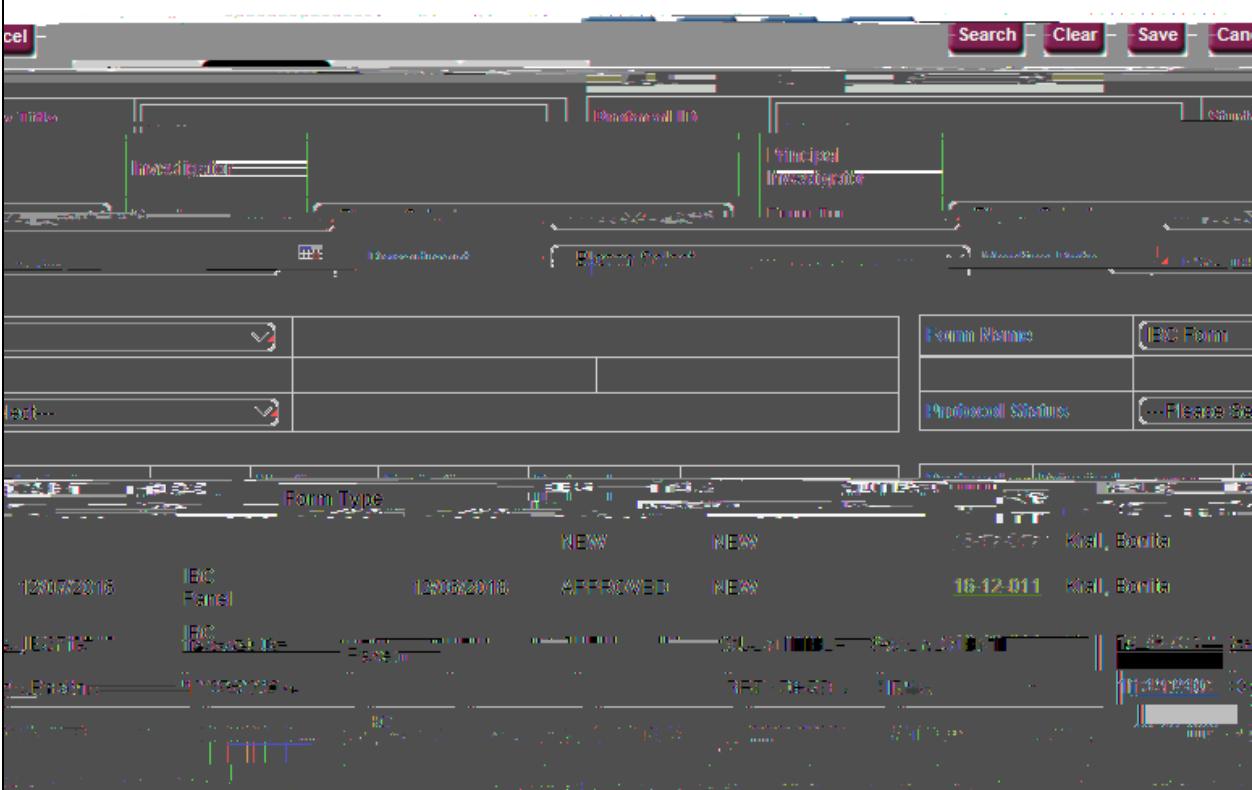

<span id="page-36-1"></span>**Figure 41: Protocol Search Results**

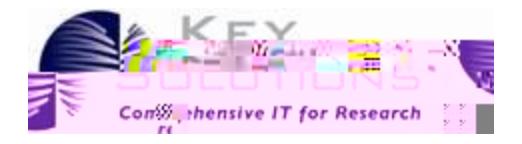

<span id="page-39-0"></span>7 Appendix A -

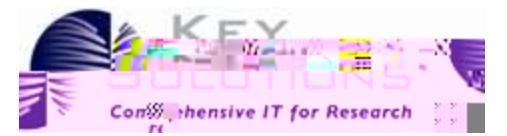

# 8 Appendix B - Getting Started Tips

## 8.1 Disabling Pop-ups

To view pop-ups in the application, you must set browser to allow pop-ups for the application.

#### 8.1.1 For Mozilla

<span id="page-40-1"></span><span id="page-40-0"></span>1. A dialogue box appears once you login for first time, Click

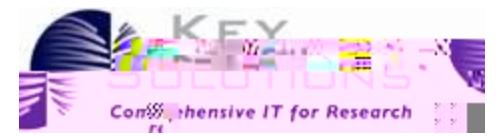

| $\mathbf{0}$<br>General<br>Comment Commence of the Commence of the Commence of the Commence of the Commence of the Commence of the Commence of the Commence of the Commence of the Commence of the Commence of the Commence of the Commence of the Commen                                                             | $\circ$<br><b>Q</b> <sub>p</sub> <sup>count</sup> |    | $\frac{1}{2}$                    |
|----------------------------------------------------------------------------------------------------|---------------------------------------------------|----|----------------------------------|
|                                                                                                    |                                                   | 天下 |                                  |
|                                                                                                    | <b>Leem moss</b>                                  |    |                                  |
|                                                                                                    |                                                   |    |                                  |
| <b>Telmin many</b>                                                                                                    |                                                   |    |                                  |
| <b>MOD</b>                                                                                                    |                                                   |    |                                  |
|                                                                                                    |                                                   |    |                                  |
| <b>Service State</b><br>ewobmiw qu-c                                                                                                    |                                                   |    | $\sqrt{\frac{B}}$ lock p         |
|                                                                                                    | <b>Digital Marketing Communication</b>            |    | <b>Contract State</b><br>Fonts & |
| plors                                                                                                    |                                                   |    | <u> 이번</u>                       |
| $\frac{1}{2}$ and $\frac{1}{2}$ and $\frac{1}{2}$ and $\frac{1}{2}$ and $\frac{1}{2}$ and $\frac{1}{2}$ and $\frac{1}{2}$ and $\frac{1}{2}$ and $\frac{1}{2}$ and $\frac{1}{2}$ and $\frac{1}{2}$ and $\frac{1}{2}$ and $\frac{1}{2}$ and $\frac{1}{2}$ and $\frac{1}{2}$ and $\frac{1}{2}$ a<br>ont Times New Ron 21 | Advary 2014                                       |    |                                  |
|                                                                                                    | $\mathsf{Colors.}$                                |    |                                  |
|                                                                                                    |                                                   |    |                                  |
| lages                                                                                                    |                                                   |    | Choc                             |

**Figure 49: Pop-ups check box**

#### <span id="page-41-0"></span>8.1.2 For Internet Explorer

1. A dialogue box appears once you login for first time, Click **Ok** to confirm.

| <b>IRB</b> | <b>RSC</b>      |                                                   |             |
|------------|-----------------|---------------------------------------------------|-------------|
|            | This site says: |                                                   | eting Date: |
|            |                 | Your web browser must allegate and this web site. |             |
|            |                 | <b>Cilc</b>                                       |             |
|            |                 |                                                   |             |
|            |                 |                                                   |             |

**Figure 50: Allow pop-ups**

<span id="page-41-1"></span>2. A confirmation dialogue box appears on bottom of the page, Click **Allow Once** or **Always Allow** to confirm.

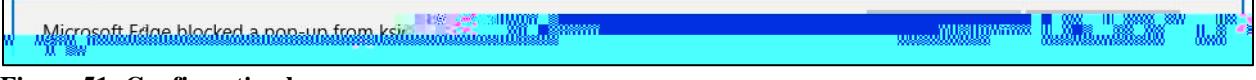

<span id="page-41-2"></span>**Figure 51: Confirmation box**

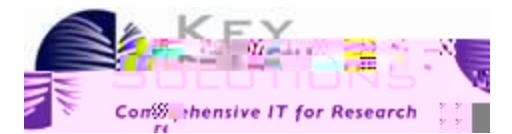

#### 8.1.3 For Chrome

1. A dialogue box appears once you login for first time, Click **Ok** to confirm.

#### **Figure 52: Allow pop-ups**

<span id="page-42-0"></span>2. A pop-ups blocker icon appears on the right corner of the URL field. Click on icon and select the **Allow pop-ups** radio option and click **Done**.

<span id="page-42-2"></span><span id="page-42-1"></span>**Figure 53: Pop-up dialogue box**

<span id="page-43-2"></span><span id="page-43-1"></span><span id="page-43-0"></span>

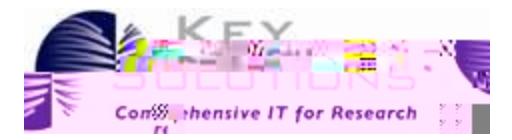

**Figure 58: Forgot Password Fields**

<span id="page-44-1"></span><span id="page-44-0"></span>2. The **Click here**

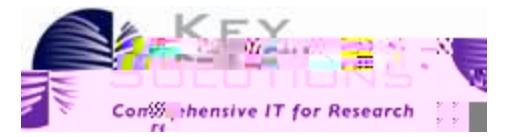

- 4. Click on the URL to open the **Reset Password** page.
- 5. Enter your **UserID** and **Email ID** (the email id on which you will receive a new password).
- 6. Select the **Hint Question** from the drop-down list and enter an answer for the question.
- 7. Click the **Submit** button. The details are submitted. An email with the new password is sent to the specified email id.

You can use this (then BT n nBT 612 7000009 bW  $*(w)$ ] 912 nBT/F4ing)8(12 Tf1 001 154.7 645.46 Tm 0 g0 G[S

eProtocol IBC Principal Investigator User Guide

eProtocol IBC Principal Investigator User Guide

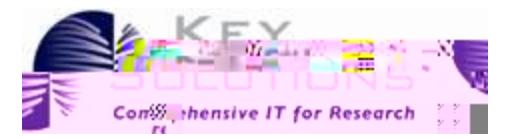

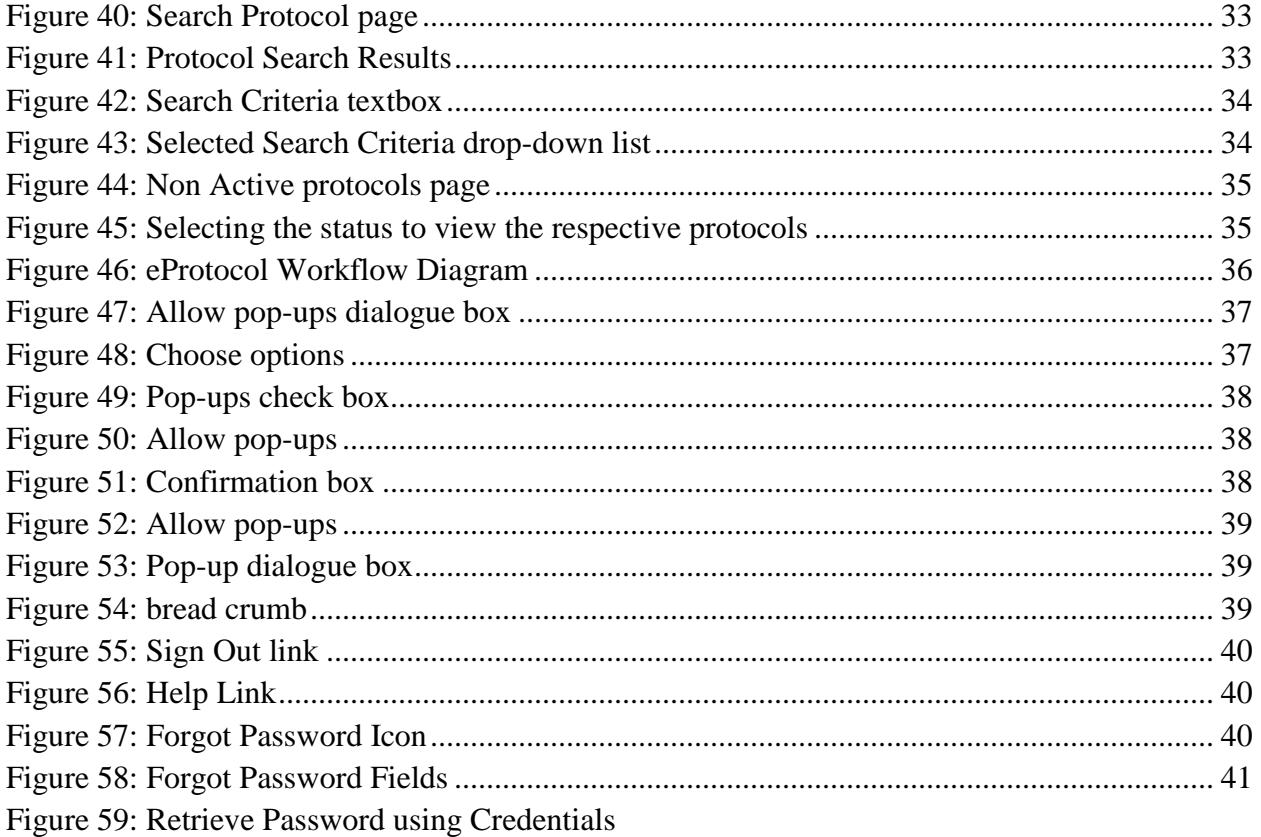